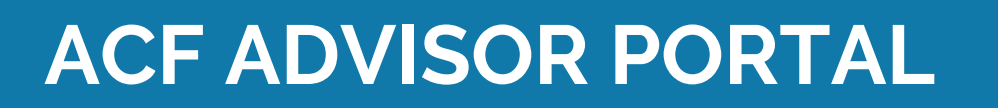

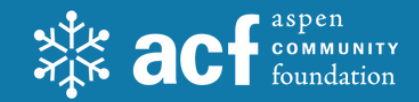

## **Steps to getting started**

**1**

**2**

Look for an email to arrive from sender **"no-reply@fcsuite.com"** You will see **"Aspen Community Foundation**" referenced in the email's subject line.

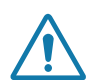

Some email programs might flag this message as spam so please check your junk folder if it does not make its way to your inbox.

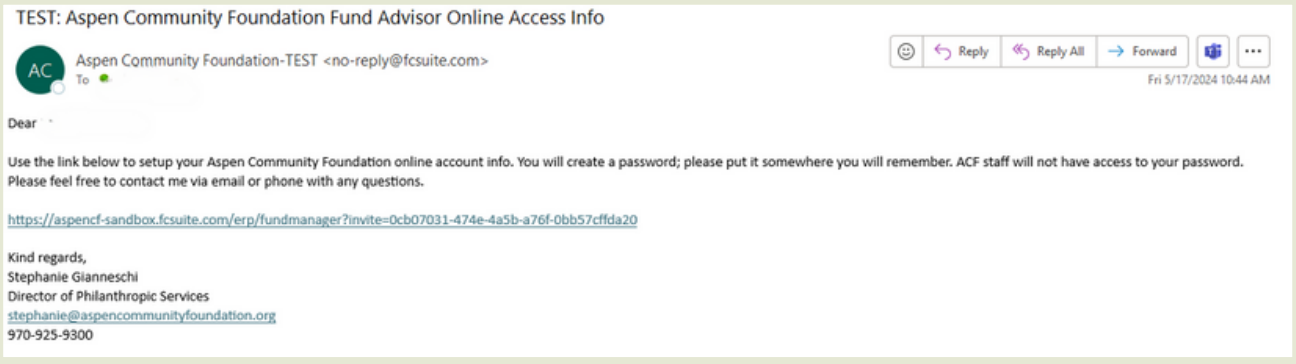

The email will provide you with a custom link to establish your unique password.

Click the link to start the simple set-up process. Not to worry -- the system will guide you and you will likely be up-and-running in under 2 minutes.

Be sure to take note of the username and password as you work through this process.

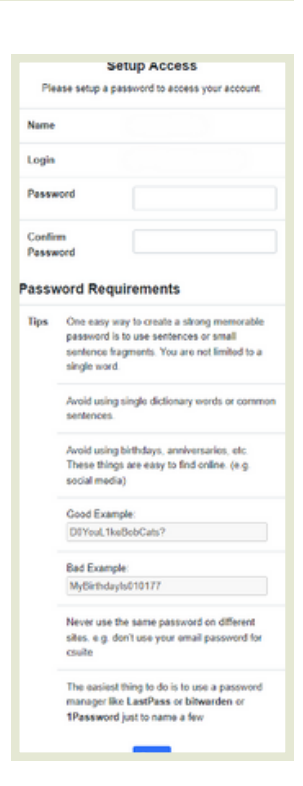

## **ACF ADVISOR PORTAL | Steps to getting started**

Once you have successfully completed the registration process, visit **<https://aspencf.fcsuite.com/erp/fundmanager>** to access the system at any time. You can bookmark this link.

**3**

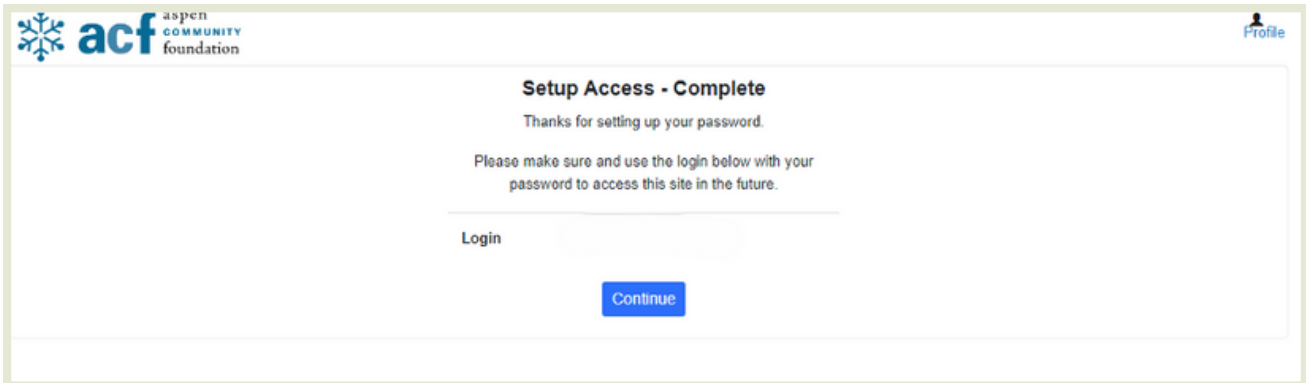

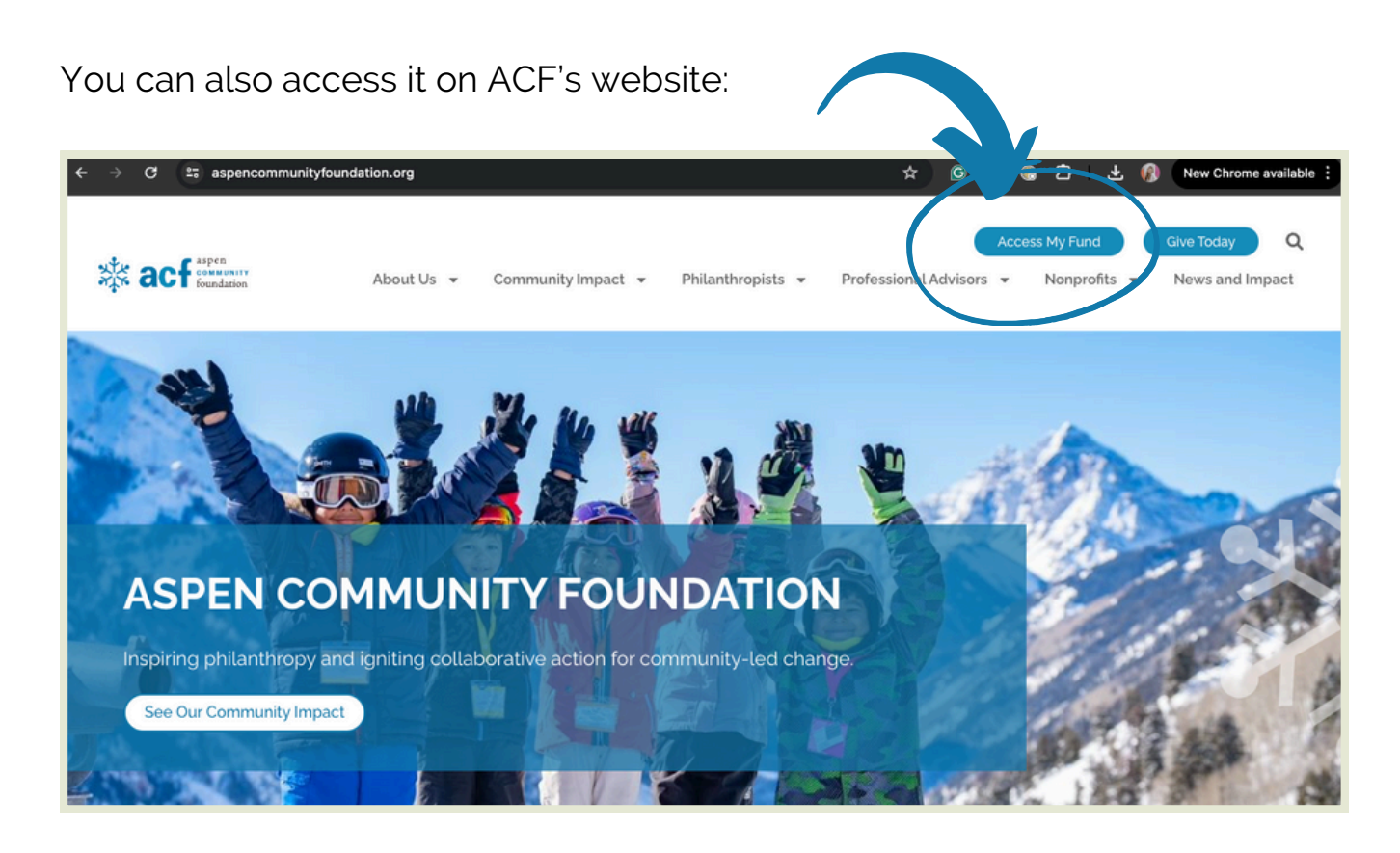